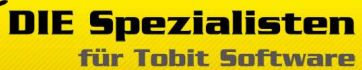

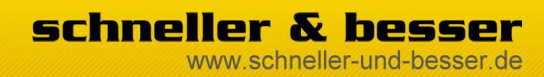

## **TSS-FileScanImporter - Handbuch**

## **Inhalt**

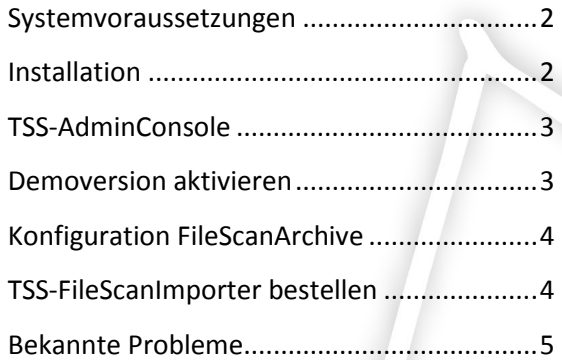

**DIE Spezialisten** 

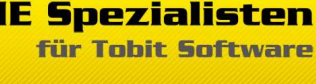

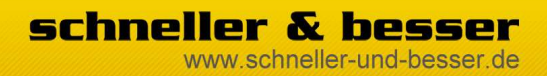

## **TSS-FileScanImporter - Handbuch**

#### **Systemvoraussetzungen**

- David.zehn aktuelleste FeaturePack
- TSS-FileScan: Windows XP pro, Windows Vista, DavidServer
- TSS-AdminConsole: Windows XP, Windows Vista
- .net Framewark 2.0

# **Installation**

Der TSS-FileScanImporter besteht aus zwei Komponenten. Einmal der FileScan Services, der als Dienst auf dem Davidserver laufen muss.

Zum anderen gibt es die TSS-AdmiNCosnole. Dort werden Lizenzen und Konfigurationen verwaltet.

Der TSS-FileScanImporter muss auf der Maschine installiert werden auf der auch der Davidserver läuft.

Zum starten der Installation führen Sie die Datei TSS-FileScanImporter.exe aus.

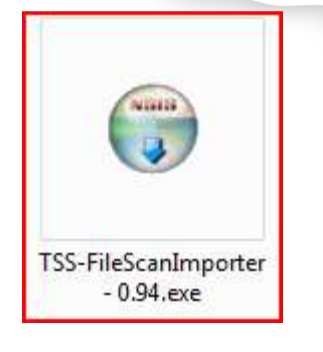

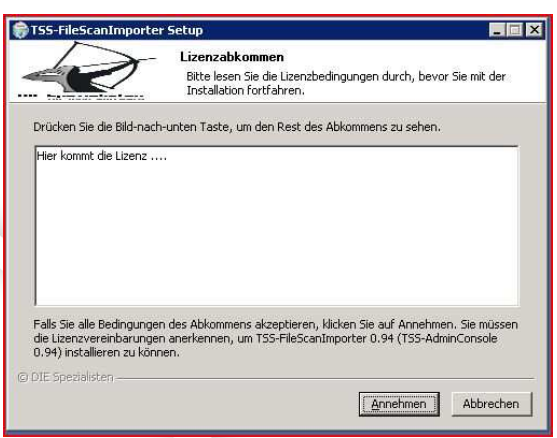

Nehmen Sie die Lizenzbedingungen an.

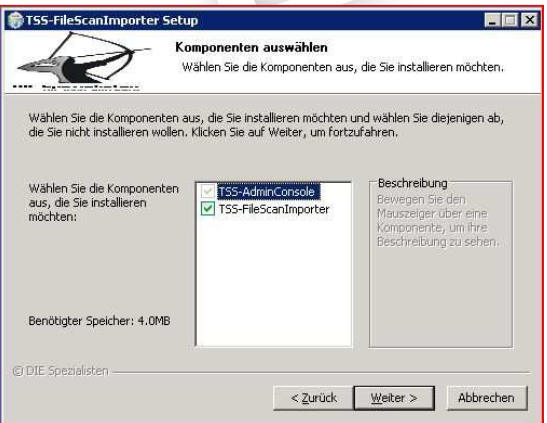

Klicken Sie auf weiter. Uns starten Sie die Installation.

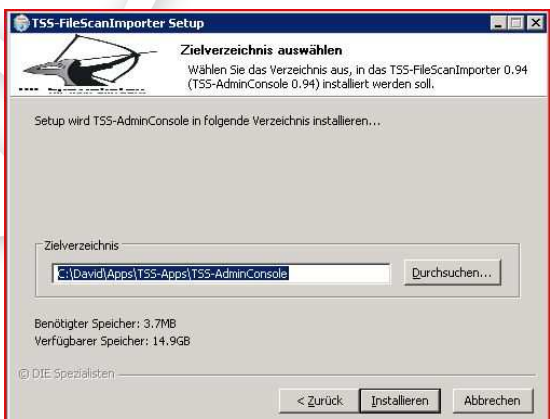

**DIE Spezialisten** für Tobit Software

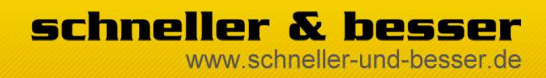

## **TSS-FileScanImporter - Handbuch**

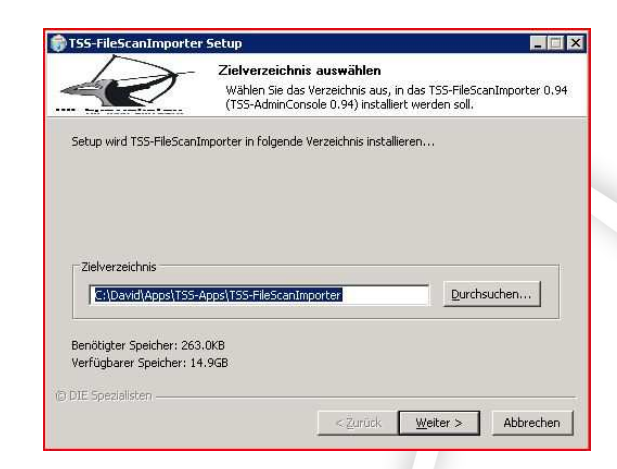

Es wird einmal die TSS-AdminConsole und einmal der FileScan Dienst installiert.

Im nächsten Schritt der Installation werden Sie nach dem Anmeldekonto für den Dienst gefragt.

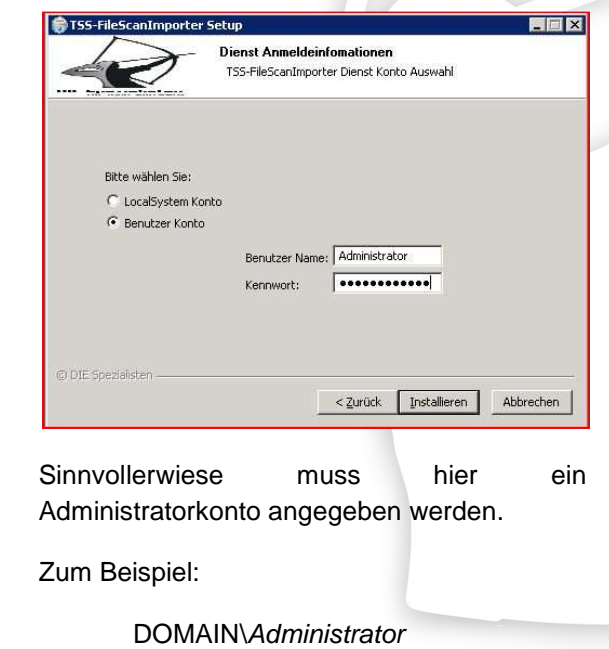

Passwort

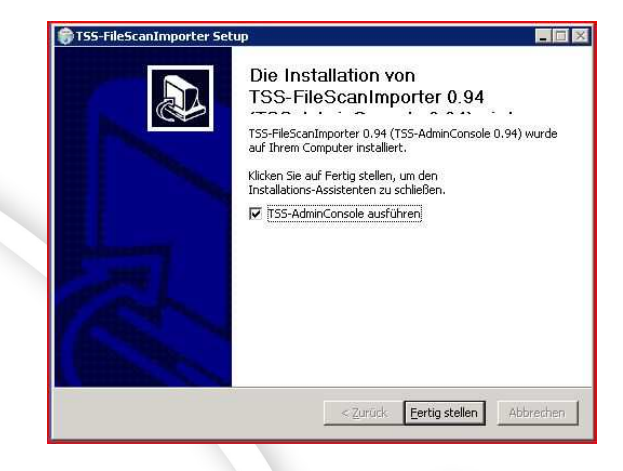

Nach Abschluss der Installation können Sie direkt die TSS-AdminConsole öffnen.

# **TSS-AdminConsole**

In der TSS-AdminConsole werden alle Einstellungen für den FileScan vorgenommen. Außerdem befindet sich hier die Lizenzverwaltung.

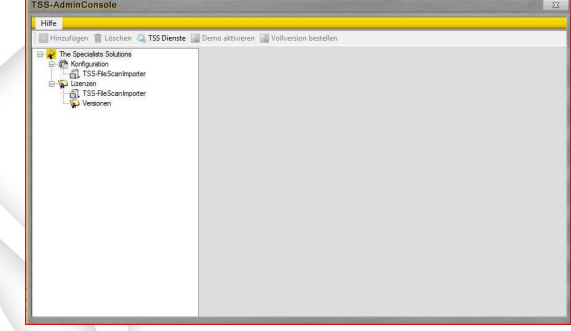

## **Demoversion aktivieren**

Um die Demoversion zu aktivieren wählen Sie zuerst den TSS-FileScanImporter aus und klicken dann auf DEMO aktivieren.

**DIE Spezialisten** für Tobit Software

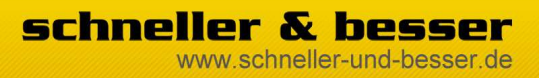

## **TSS-FileScanImporter - Handbuch**

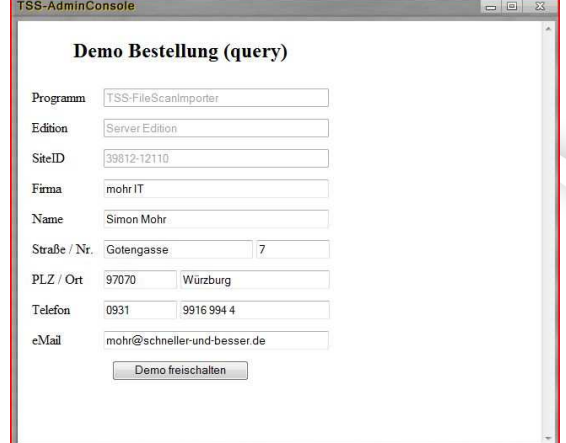

Im folgenden Popup fenster tragen Sie bitte Ihre Daten ein.

Ein Klick auf **DEMO Aktiveren** schaltet die Lizenz für sieben Tage frei.

Ihre Demolizenz ist auf Ihre SiteID registriert und kann nur einmal aktiviert werden.

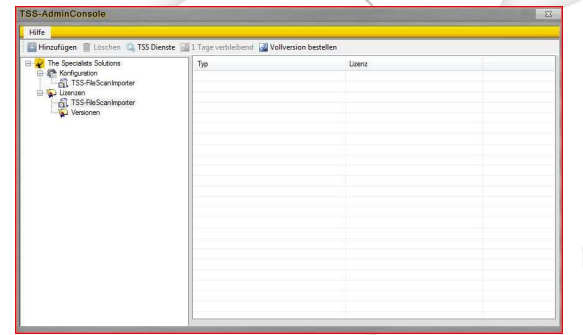

Nach erfolgreicher Aktivierung wird Ihnen die verbleibende Laufzeit angezeigt.

# **Konfiguration FileScanArchive**

Um ein Verzeichnis einzustellen klicken Sie Konfiguration  $\rightarrow$  TSS-FileScanImporter. Dort

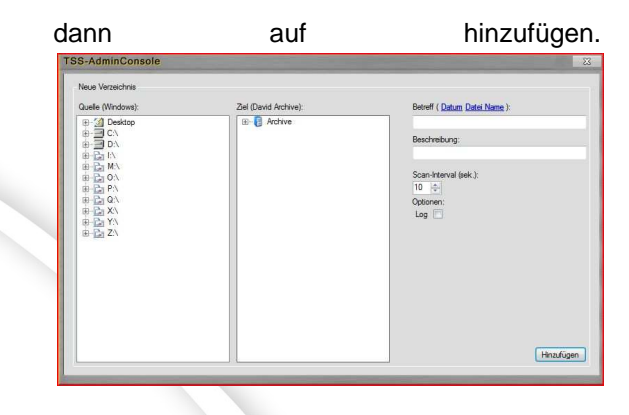

Ein neuer Menupunkt fragt jetzt Ein Windows Qeullverzeichnis und ein passendes Davidarchive ab.

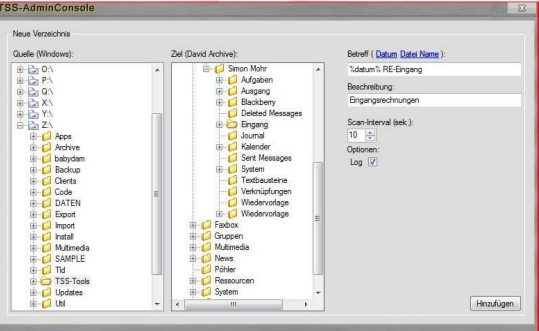

Geben Sie zum Schluss eine Scan-Interval ein und klicken Sie auf Hinzufügen.

Wenn der Dienst gestartet ist werden jetzt alle Dokumente aus diesem Verzeichnis in das DavidArchive eingelesen.

## **TSS-FileScanImporter bestellen**

Sie möchten den FileScanImporter gerne bestellen?

Ein Klick auf "Vollversion bestellen" genügt.

Daten ausfüllen und abschicken. Sie bekommen anschließend eine eMail mit

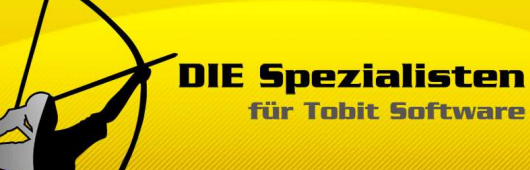

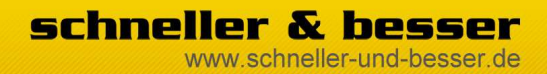

#### **TSS-FileScanImporter - Handbuch**

Rechnung, Zahlungsmodalitäten und weiteren Hinweisen.

# **Bekannte Probleme**

Der Einsatz der TSS-AdminConsole ist unter Windows 2003 Server zur Zeit nicht möglich.

Stand: 02.02.2009 | DIE Spezialisten für Tobit Software Seite 5